# **Kapitel 4.1: Das Organisationen-Register**

Das Organisationen-Register verwaltet alle Organisationen, d.h. Behörden, Unternehmen, Hochschulen etc., die an der GDI-DE partizipieren. Die Prozesse innerhalb des Registers sind identisch mit den allgemeinen Prozessen, die in [Kapitel 3: Prozesse](https://wiki.gdi-de.org/display/reghand/Kapitel+3%3A+Prozesse) beschrieben sind.

Der Reiter "Übersicht" enthält die Beschreibung des Registers.

## Organisationen-Register

Übersicht Proposal-Verwaltung Inhalte

#### Organisationen

Die Registrierung einer Organisation ist grundlegend für die Nutzung der GDI-DE Registry. Während bestätigte Inhalte ohne Anmeldung jederzeit zugänglich sind, ist für eine Neuanlage oder Änderung von Daten eine Anmeldung notwendig.

Inhalte der GDI-DE Registry werden durch Nutzer im Auftrag ihrer Organisation (meist Arbeitgeber) gepflegt. Dabei sind den Nutzern die Rollen aus der ISO 19135 zugeordnet: Submitter und Controlbody

Der Reiter "Inhalte" zeigt eine Übersicht aller im Register entahltenen Objekte, mit Status ( gültig oder ungültig).

## Organisationen-Register

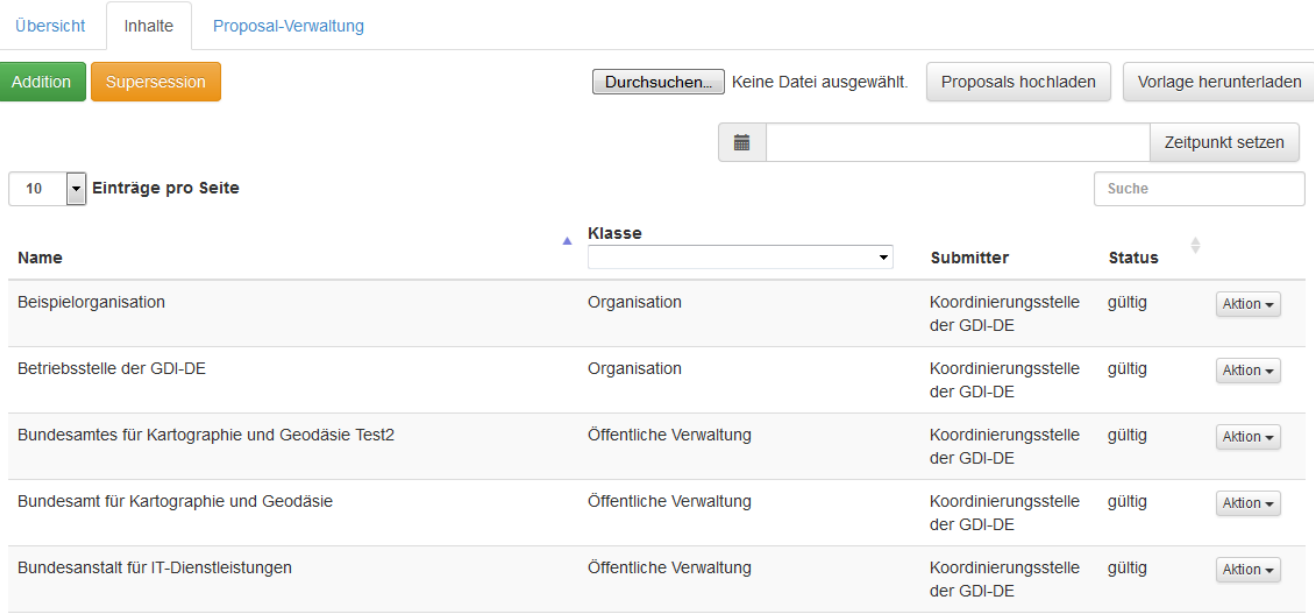

Der Reiter "Proposal-Verwaltung" gibt eine Übersicht der zu bearbeitenden Proposals.

Die Sicht auf die "Proposal-Verwaltung" ist abhängig von der Nutzerrolle [\(s. Kapitel 2 Rollen\)](https://wiki.gdi-de.org/display/reghand/Kapitel+2%3A+Rollen).

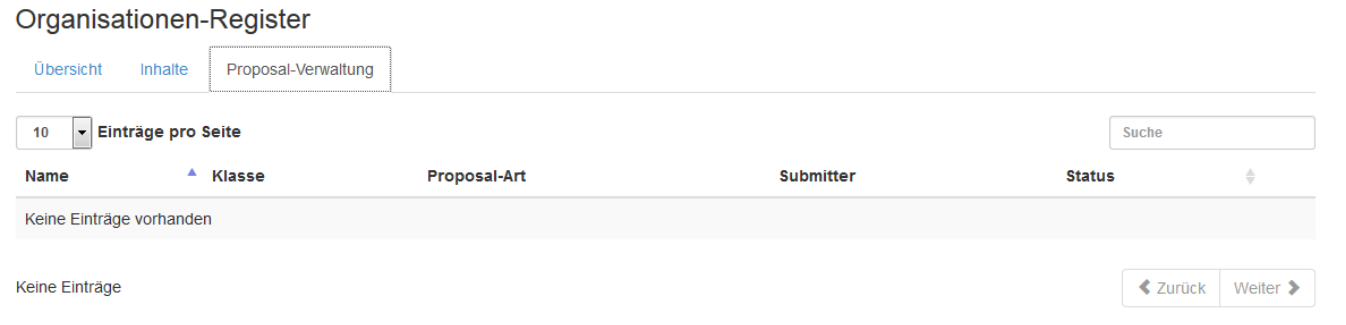

Uber das Eingabefeld "Zeitpunkt setzten" ist es möglich einen historischen Stand der Register-Inhalte anzuzeigen. Es erfolgt im Kopfbereich eine rot hinterlegt Meldung, dass es sich um einen historischen Stand des Registers handelt.

# Organisationen-Register

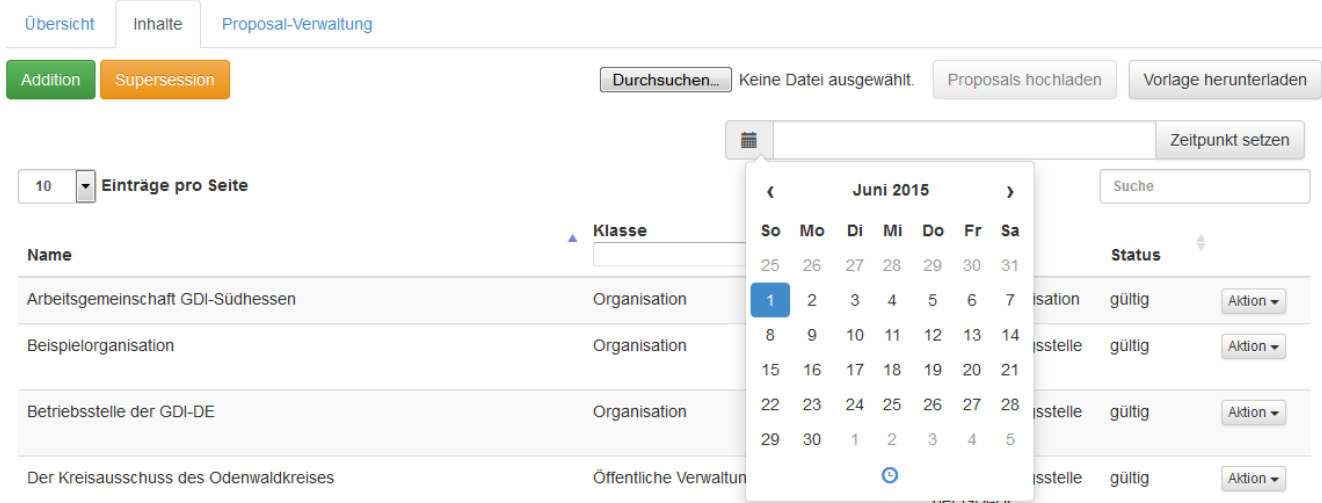

Im oberen Teil der Register-Übersicht (dies ist für die Namensraum-, Codelisten- und Organisationsregister gleich) befindet sich Import und Exportfunktionen für Proposal der jeweiligen Register.

Proposals hochladen

Vorlage herunterladen

# **Addition**

Über den Button "Addition" ist es möglich neue Datensätze hinzuzufügen, die mit Hilfe einer Eingabemaske detailliert beschrieben werden. Wichtig ist das sowohl fachliche Attribute als auch Management-Informationen eingetragen werden.

Im Organisationen-Register können Objekte zu folgenden Kategorien (Item-Klassen) angelegt werden:

- "Öffentliche Verwaltung"
- "Unternehmen"
- "Organisation"
- "Forschung-/Bildungseinrichtung"

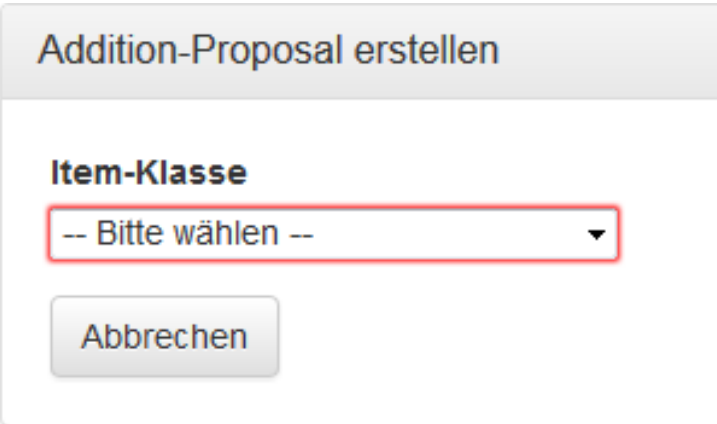

Die Kategorien unterscheiden sich in den Attributen von einander, so kann z.B. bei Forschung-/Bildungseinrichtung ein Fachbereich mit angegeben werden. Für eine Additon sind zwei "Formular"-Seiten auszufüllen.

Im Reiter "Fachliche Informationen" sind vor allem Kontakt- und Adressdaten einzutragen.

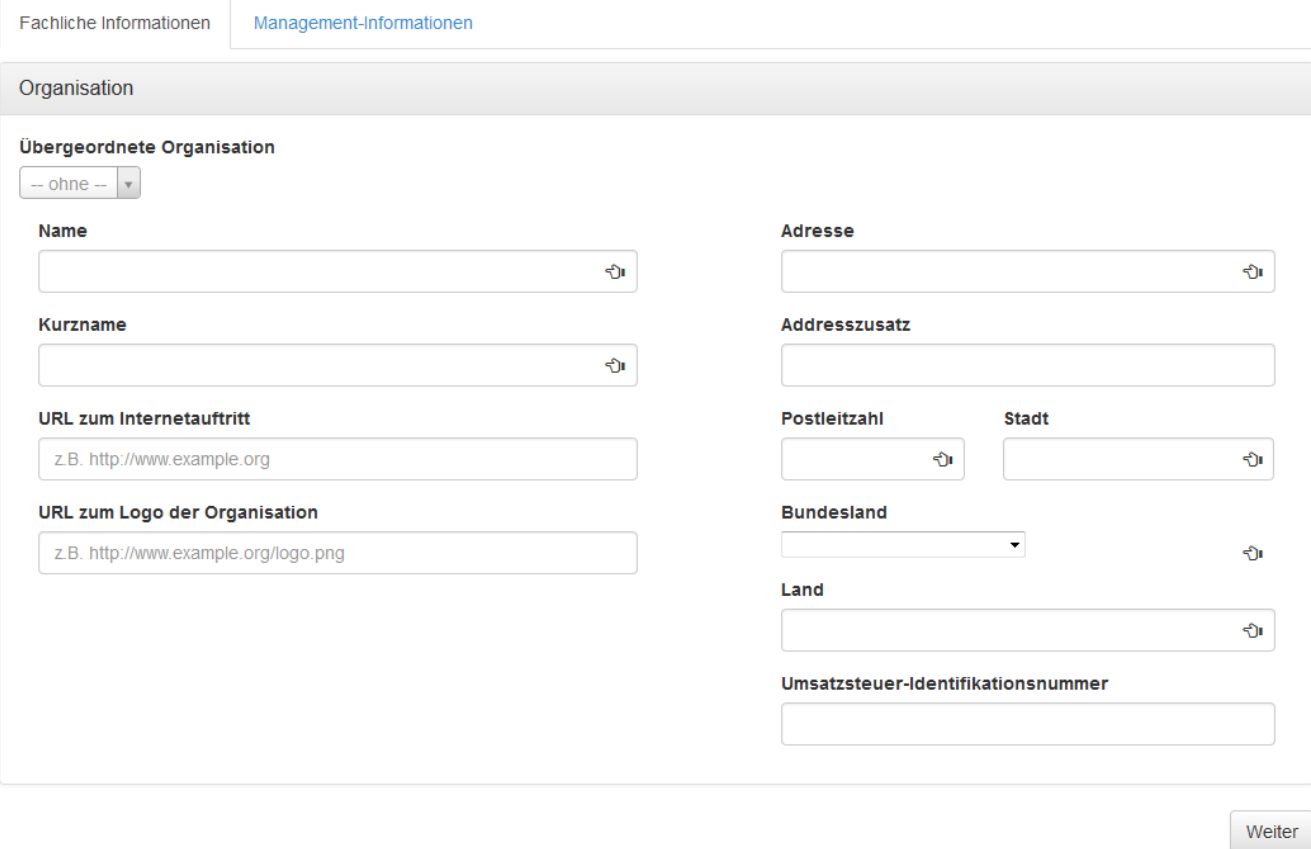

Im Reiter "Management-Informationen" ist zum einen eine Defintion des Objektes und zum anderen eine Begründung des Vorschlags als Pflichtfelder markiert.

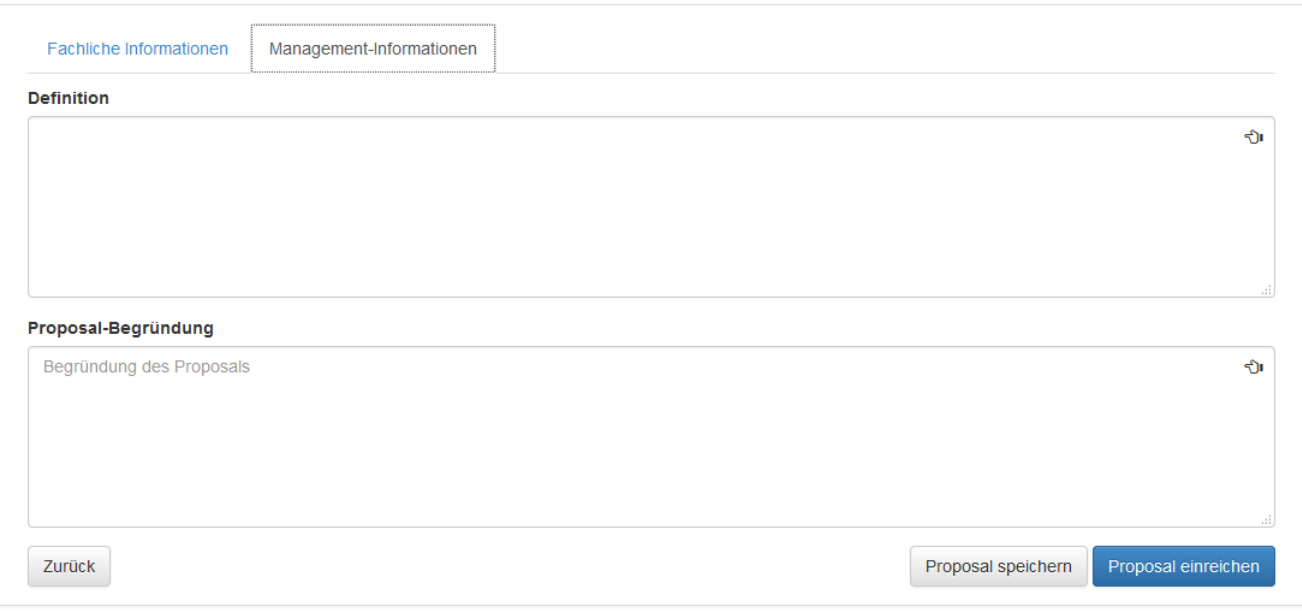

Abbrechen

Proposals können über den Button "Proposal einreichen" eingereicht und an die nächste Instanz weitergegeben und offiziell in den Registrierungsprozess aufgenommen werden. Soll der Vorschlag noch nicht eingereicht, sondern zuerst diskutiert werden, kann er auch mit dem Button "Proposal speichern" gespeichert und dann der [Diskussionsprozess g](https://wiki.gdi-de.org/pages/viewpage.action?pageId=23039027)estartet werden.

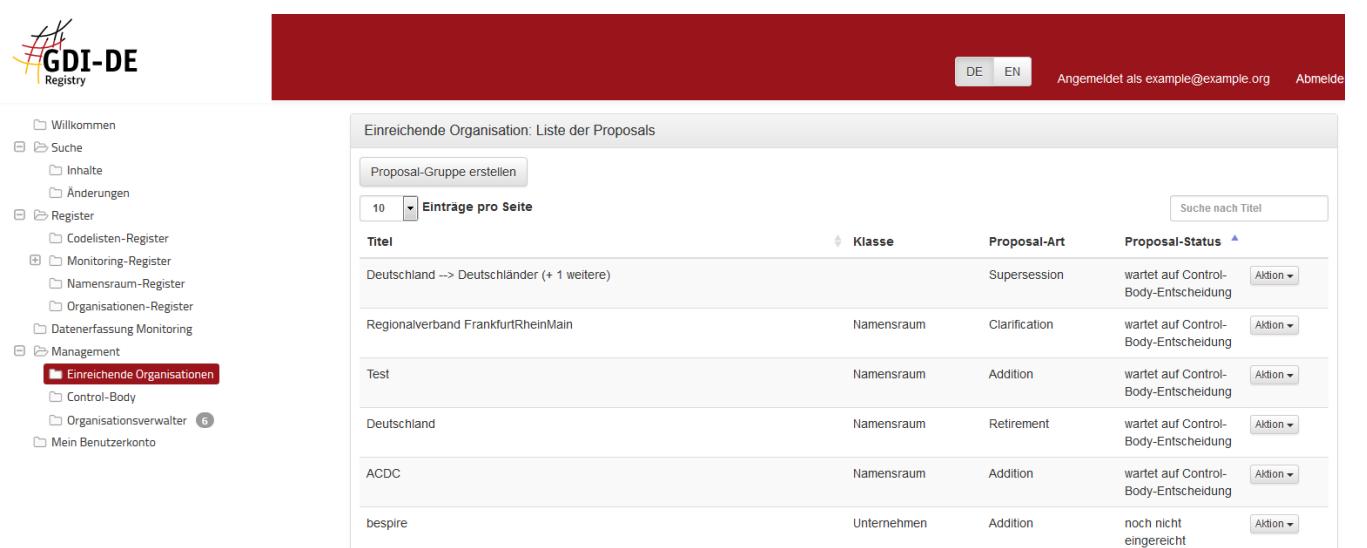

Das gespeicherte Proposal kann im Managementbereich -> Einreichende Organisationen weiter bearbeitet werden. Zur Verfügung stehen die Funktionen:

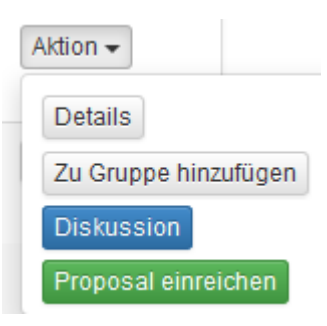

Wichtig hierbei ist, dass beim Erstellen neuer Proposal-Gruppen einzelne Proposals ergänzt werden können. Die Gruppe kann allerdings nur als solche aufgelöst werden. Weiterhin gilt, dass Gruppen-Proposals als Ganzes angenommen oder abgelehnt werden.

## **Supersession**

Eine Supersession dient dazu, Objekte durch Nachfolgeobjekte zu ersetzen oder zu aktualisieren.

Über den Button "Supersession" können bestehende Einträge ersetzt werden. Dies erfolgt in vier Schritten.

- 1. Ersetzte Einträge: Gewünschter Eintrag wählen und mit "Zu ersetzende einträge wählen" bestätigen.
- 2. Nachfolger: Über "Neuer Nachfolger erstellen" muss ein Nachfolger erstellt werden.
- 3. Weitere Daten: Enthält die Proposal-Begründung und Anmerkungen für Register-Manager und Control-Buddy
- 4. Übersicht: Zeigt den ersetzten Eintrag und seinen Nachfolger

## 1. Auswahl der zu ersetzenden Objekte

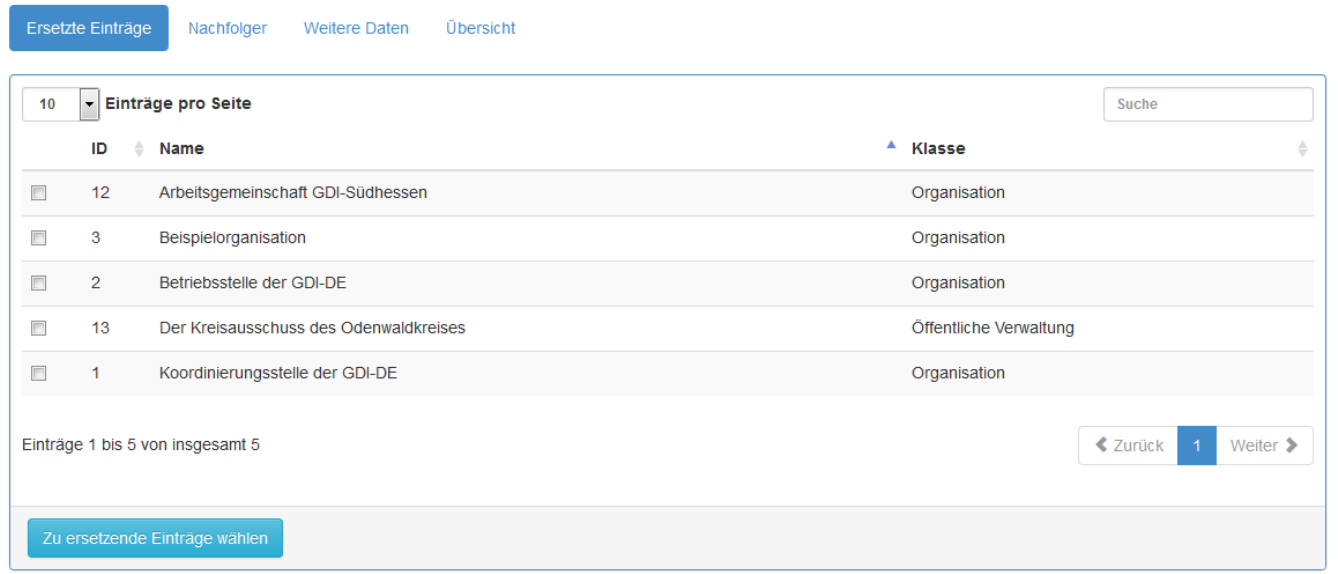

## 2. Nachfolger bestimmen oder Neuen Eintrag (Addition) als Nachfolger erstellen.

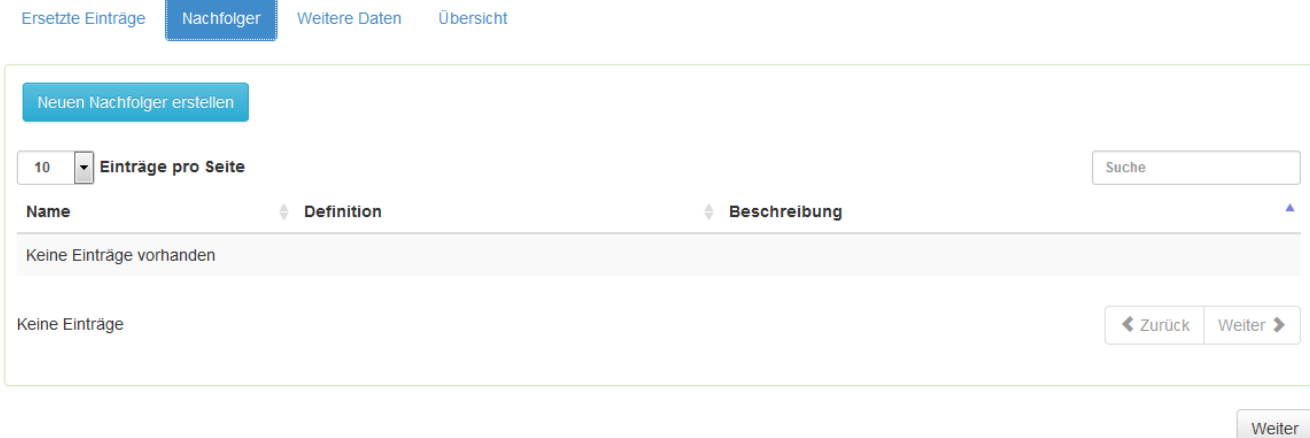

3. Weitere Daten eingeben

<u>, arminin</u>

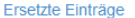

Weitere Daten Übersicht

#### Proposal-Begründung

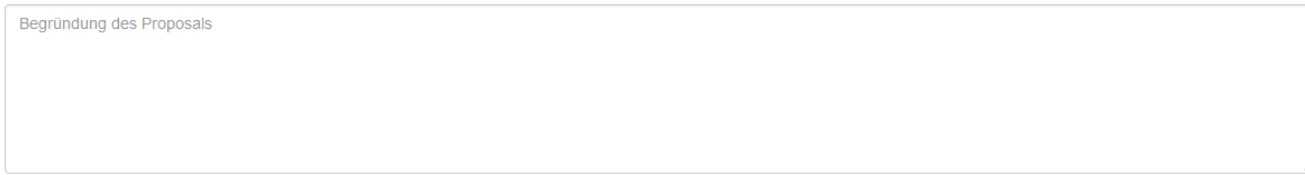

#### Anmerkungen für den Register-Manager

Nachfolger

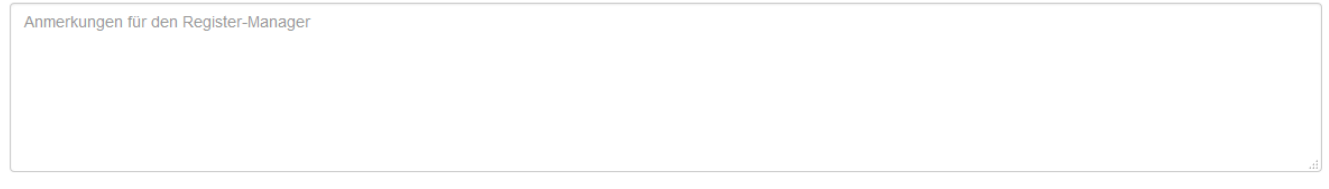

#### Anmerkungen für den Control-Body

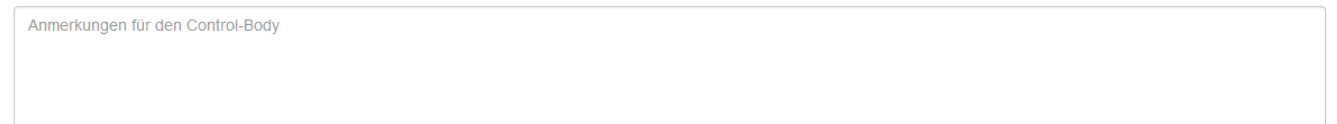

#### 4. Übersicht und einreichen

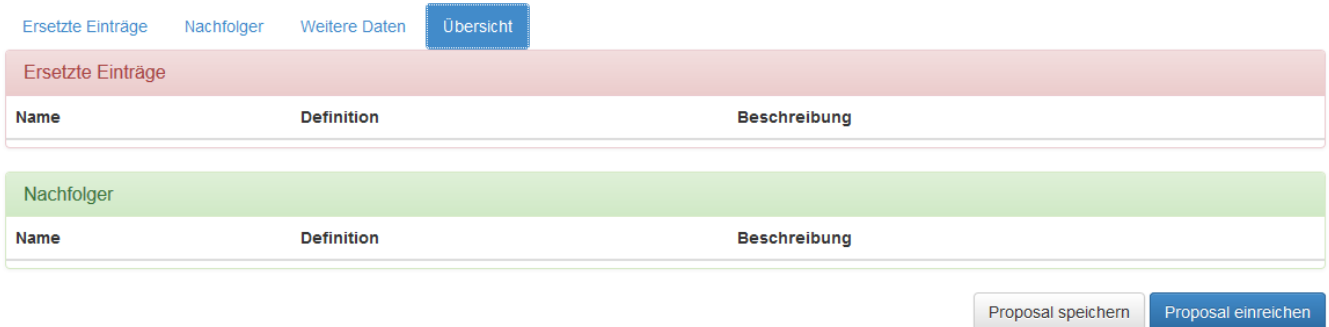

**Hinweis:** Wird im Rahmen einer Supersession eines Organisations-Items A ein neues Organisations-Item B erzeugt und mit Annahme der Superssesion Nachfolger von A, verbleiben trotzdem sämtliche Benutzer, die vor der Supersession A zugeordnet waren, auch nach Annahme der Supersession weiterhin bei A. B hat infolgedessen zunächst keine Benutzer und somit auch keinen Ansprechpartner.

# **Clarification**

Die Clarification Funktion dient dazu Fehler, zum Beispiel Rechtschreibfehler, innerhalb einer Objektbeschreibung zu berichtigen. Das Eingabeformular ist vergleichbar zur Addtion in zwei Reiter aufgeteilt.

- Fachliche Informationen
- Management-Informationen

#### Fachliche Informationen - Kontaktinformationen

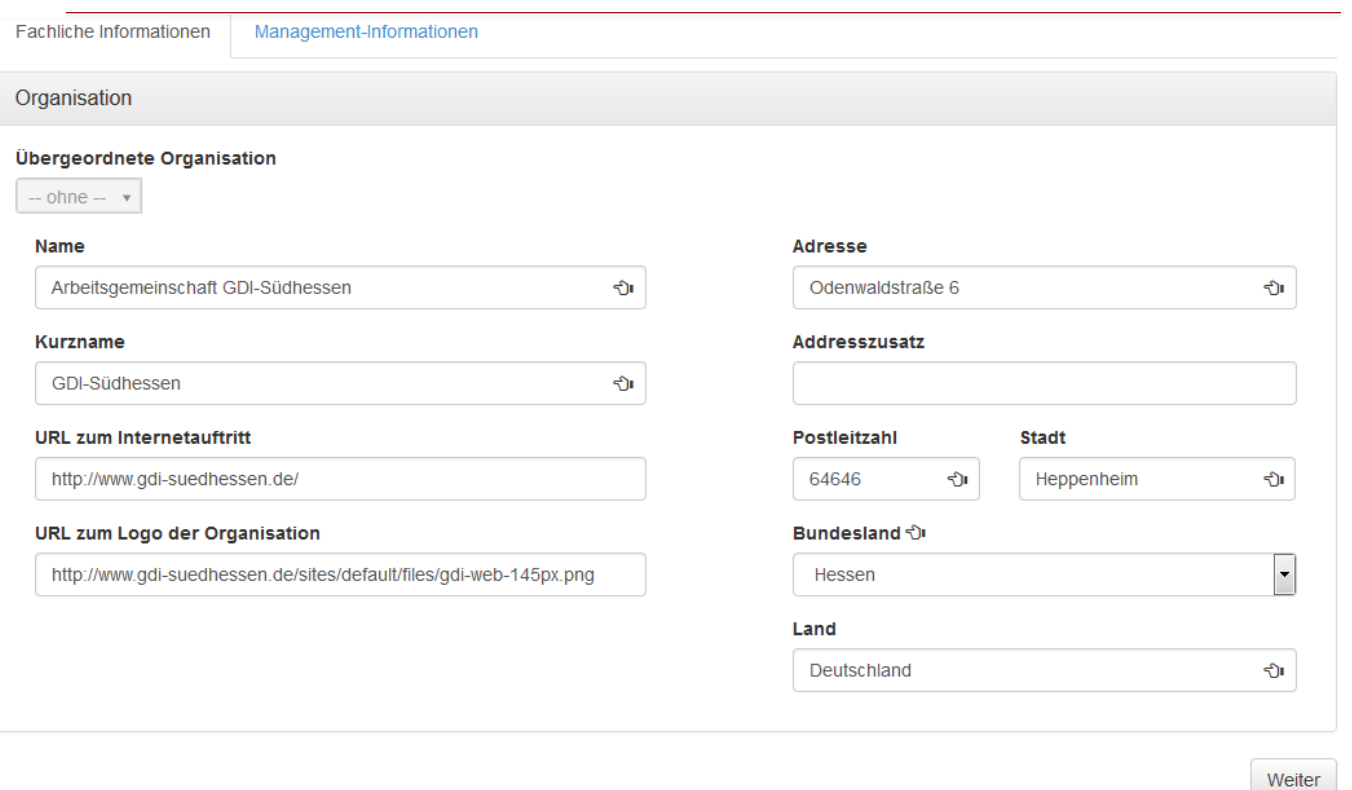

Management-Informationen

Definition des Objekts

Proposal-Begründung

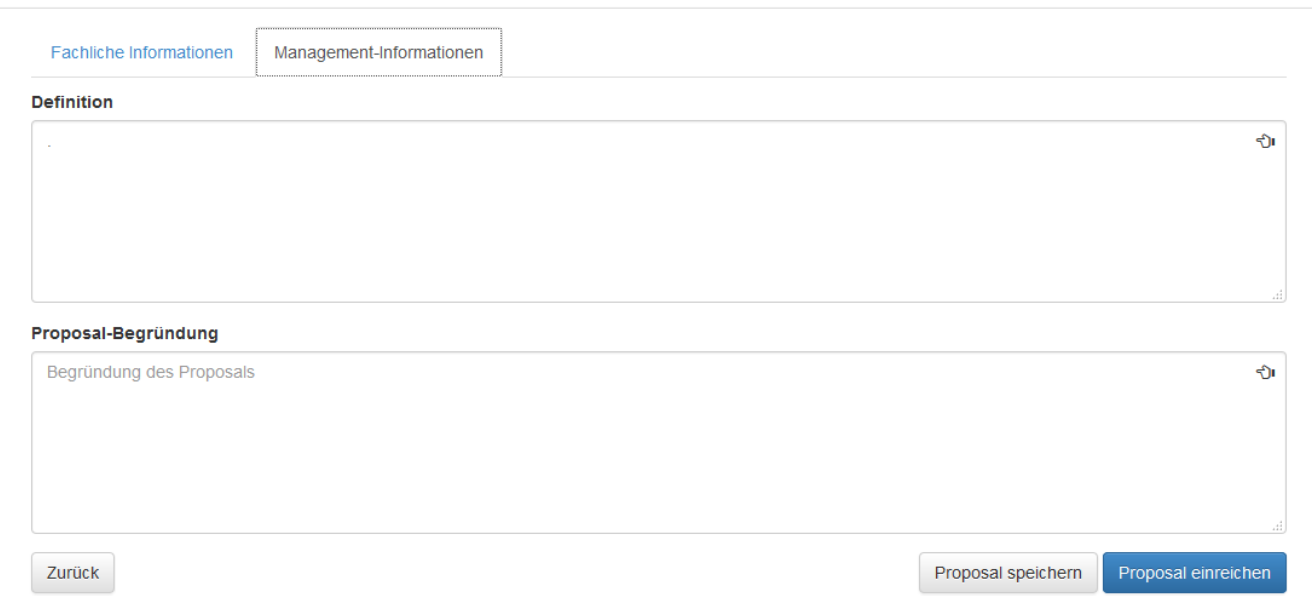

Abbrechen

## **Retirement**

Die Retirement-Funktion dient dazu, Objekt des Register stillzulegen. Wird die Stilllegung durch den zuständigen Control-Body akzeptiert, erscheint das Objekt im Registerreiter "Inhalte" mit dem Status "aufgegeben".

# Registereintrag aufgeben

Bitte geben Sie eine Begründung für das Retirement des Eintrags an:

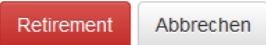

Eine Besonderheit, die beim Organisationen-Register zu beachten ist, ist die Möglichkeit der Auswahl einer übergeordneten Organisation. Auf diese Weise können hierarchische Strukturen zwischen Organisationen abgebildet werden, z.B. Bundesland <-> Kommune. Hierzu kann im Feld Übergeordnete Organisation aus der Liste der bereits registrierten, gültigen Organisationen die Organisation ausgewählt werden, die über der neuen Organisation angesiedelt ist.

Wird bei der Registrierung einer Organisation eine übergeordnete Organisation angegeben, entscheidet über die Aufnahme der neuen Organisation der Organisationsverwalter der übergeordneten Organisation. Dieser wird dann der Control-Body für den Vorschlag. In allen anderen Fällen entscheidet der Control-Body des Organisationen-Registers über das Proposal.

# Import / Export

Für den Import wird ein absolute Pfad durchsucht, die Importdatei ausgewählt und über den Button "Proposals hochladen" importiert. Das Ergebnis findet sich im Managementbereich unter dem Punkt einreichende Organisationen.

Der Export erfolgt über den Button "Vorlage herunterladen".

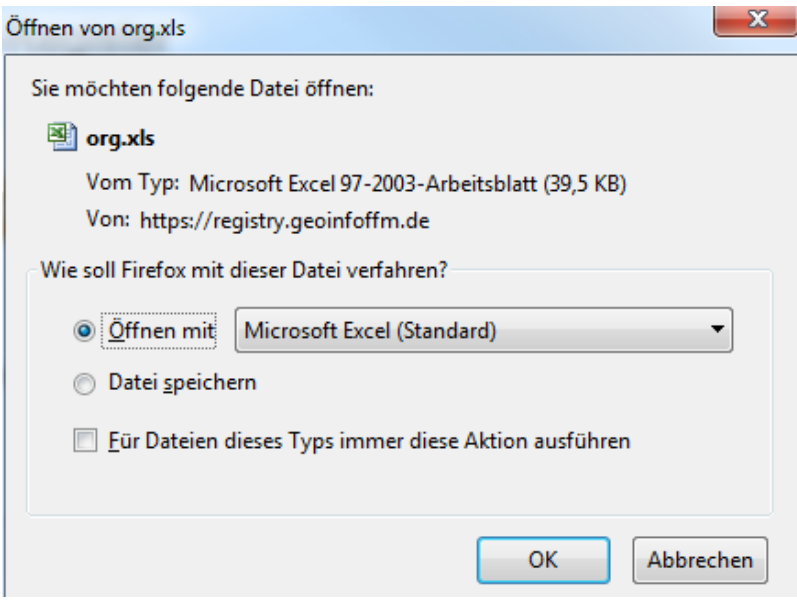